## **VITA SMART.FIRE Anleitung zur Durchführung eines Software‐Updates**

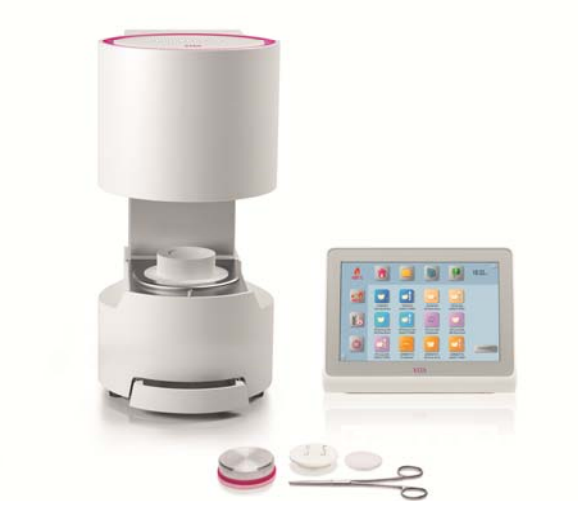

Sehr geehrte(r) VITA SMART.FIRE – Anwender(in),

mit diesem Schreiben möchten wir Sie über das neue Software‐Update für Ihren VITA SMART.FIRE informieren und Sie bitten diese Software gemäß der nachstehenden Anleitung auf Ihrem Gerät zu installieren.

Für weitere Fragen oder Anregungen stehen wir Ihnen gerne unter folgenden Rufnummern zur Verfügung:

Tel.: 0049 77 61 / 562 – 101, ‐105 oder ‐106 Fax: 0049 77 61 / 562 – 102 Email: instruments‐service@vita‐zahnfabrik.com

Mit freundlichen Grüßen VITA Zahnfabrik H. Rauter GmbH & Co. KG Abt. Geräteservice

## **Allgemeines Vorgehen**

- Neues Softwareupdate von der VITA‐Homepage herunterladen oder nach Erhalt eines Update‐Messengers über diesen ein Update herunterladen.
- Software-Update auf einen USB-Stick speichern.
- Erstellen einer Sicherungskopie Ihrer eigenen Profile auf einem USB‐Stick.
- Softwareupdate für VITA SMART.FIRE installieren.
- Software-Version im vPad prüfen
- Im vPad in den Einstellungen unter Gerätedaten die Aktualisierung der Software‐Version prüfen.
- Registrierung im VITA Update-Messenger

## **Voraussetzungen für Download und Installation**

- Internetzugang
- Leerer USB‐Stick

**Damit die Updates generell übersichtliche bleiben, gibt es zu jedem vPad – Update ein zugehöriges Ofen‐ Update mit der gleichen Software‐Versionsnummer. Somit werden Sie zwei Update‐Dateien finden, die Sie zusammen auf auf den USB‐Stick transferieren und installieren müssen.** 

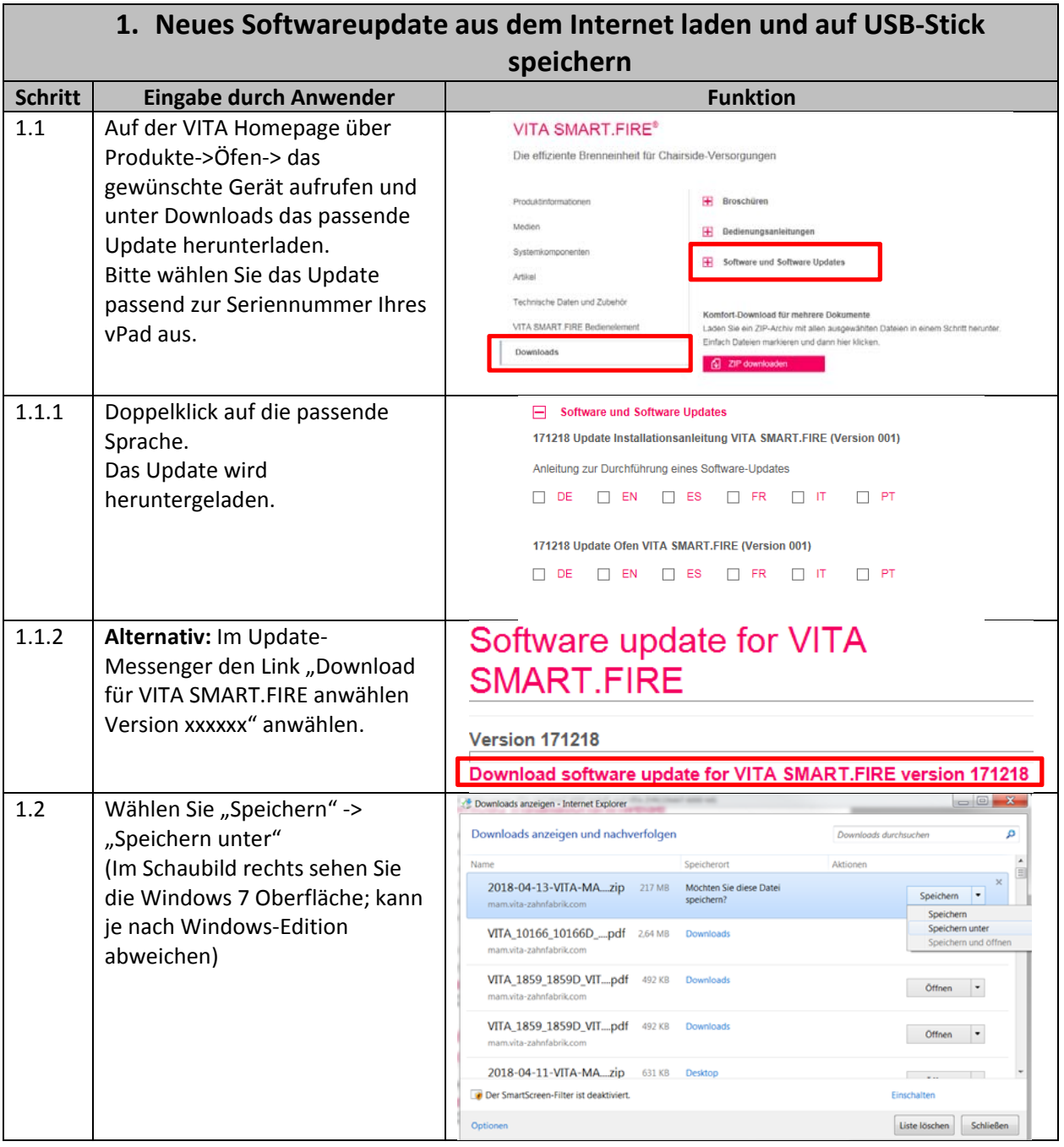

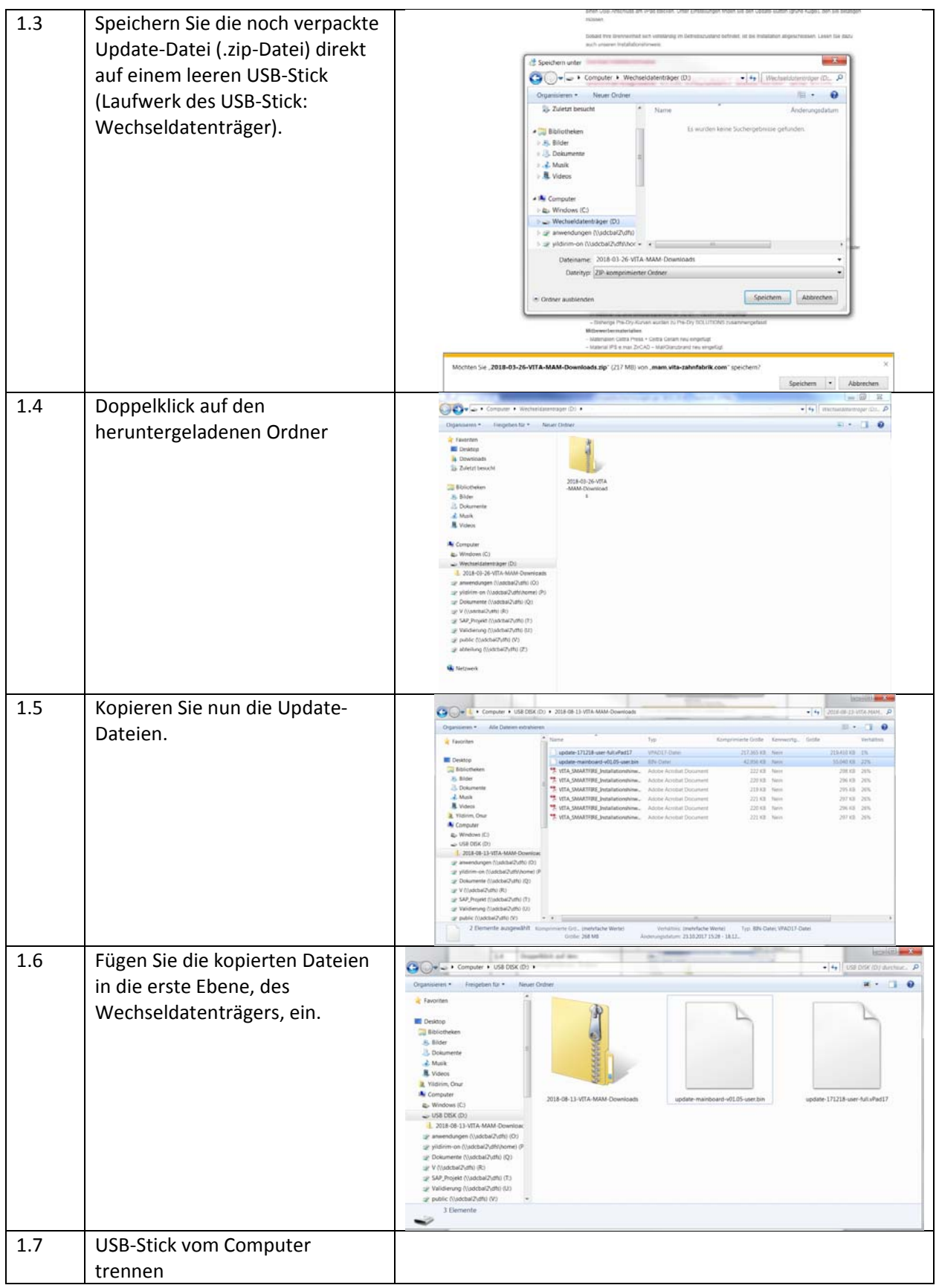

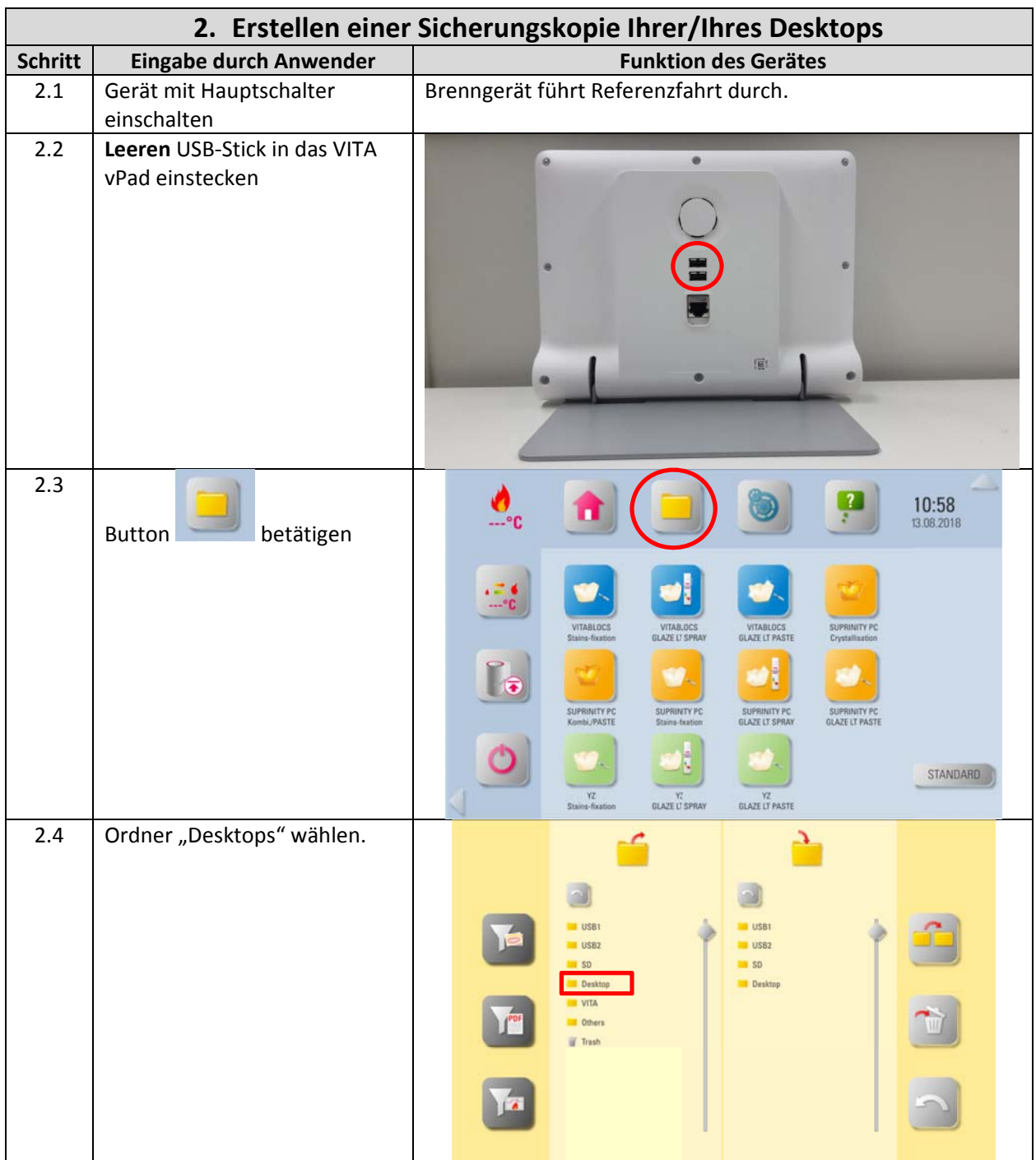

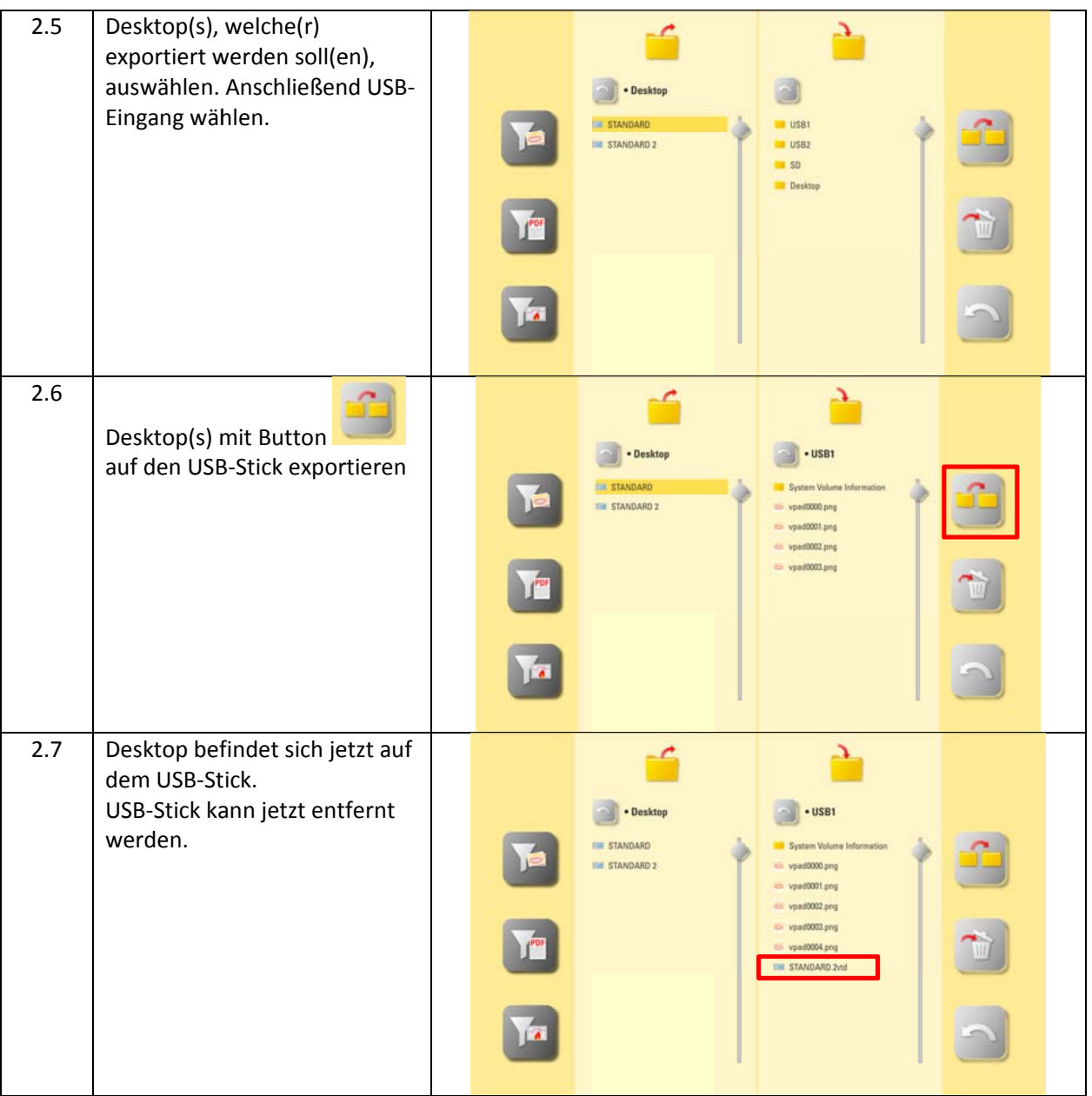

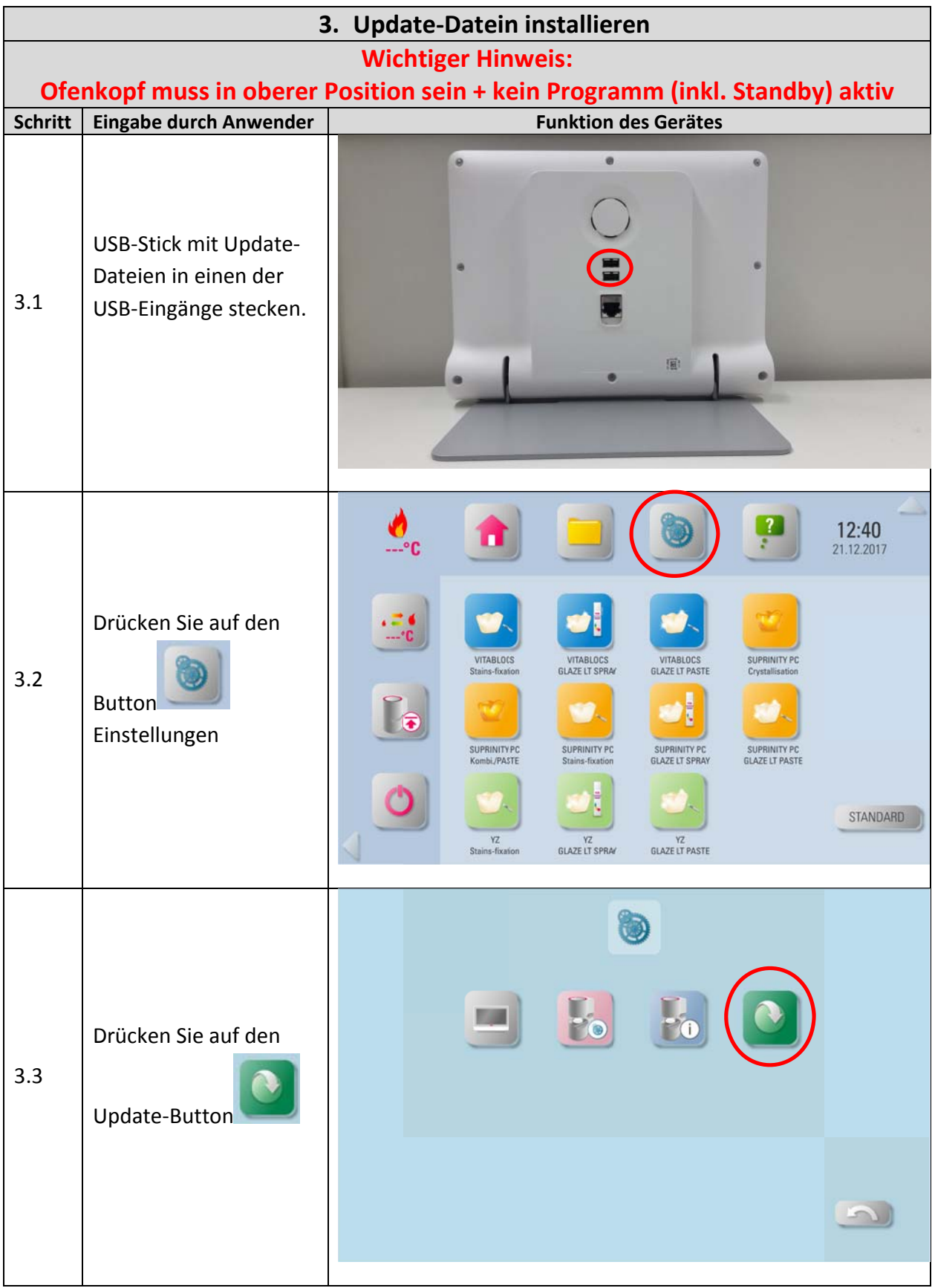

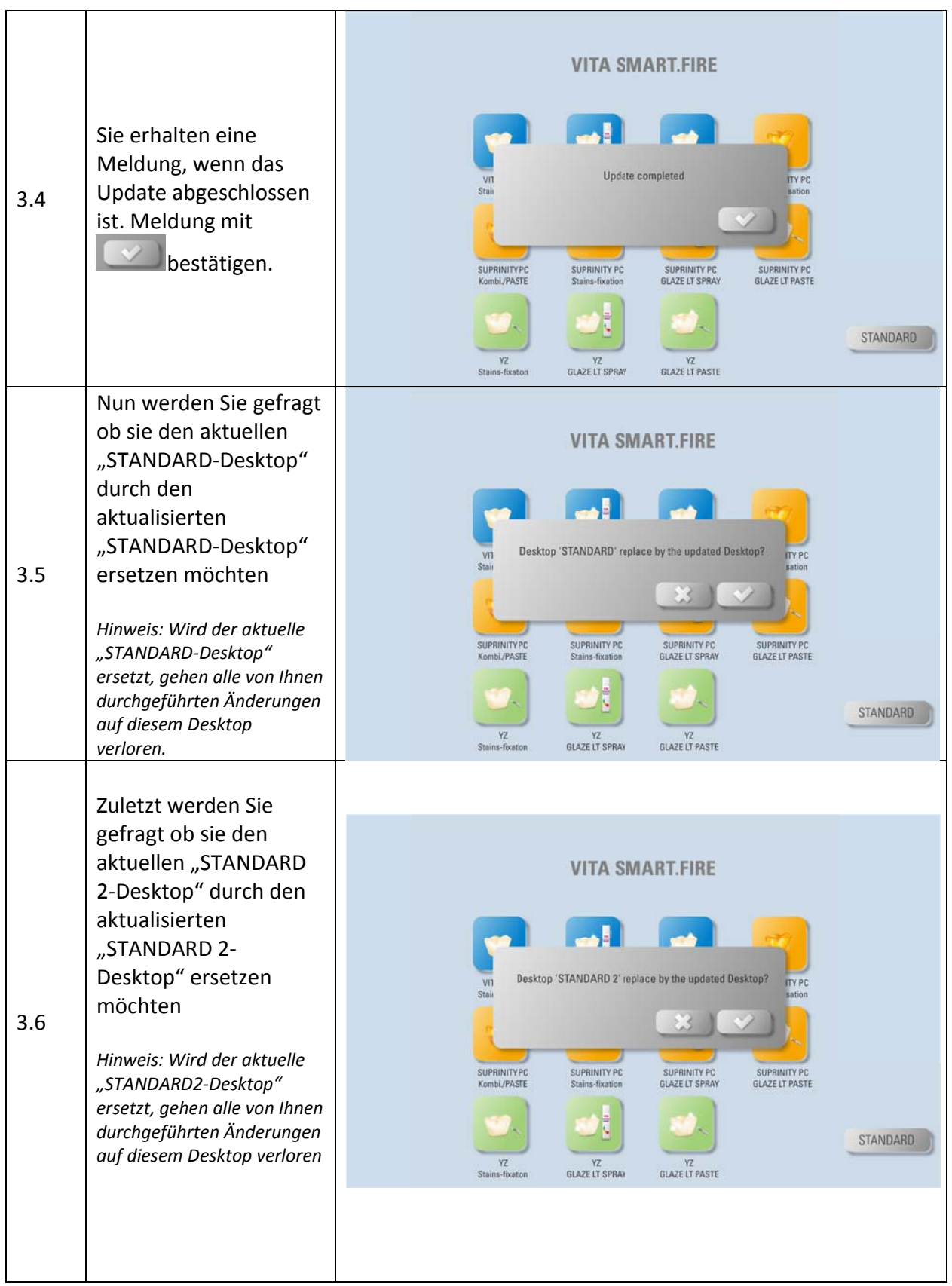

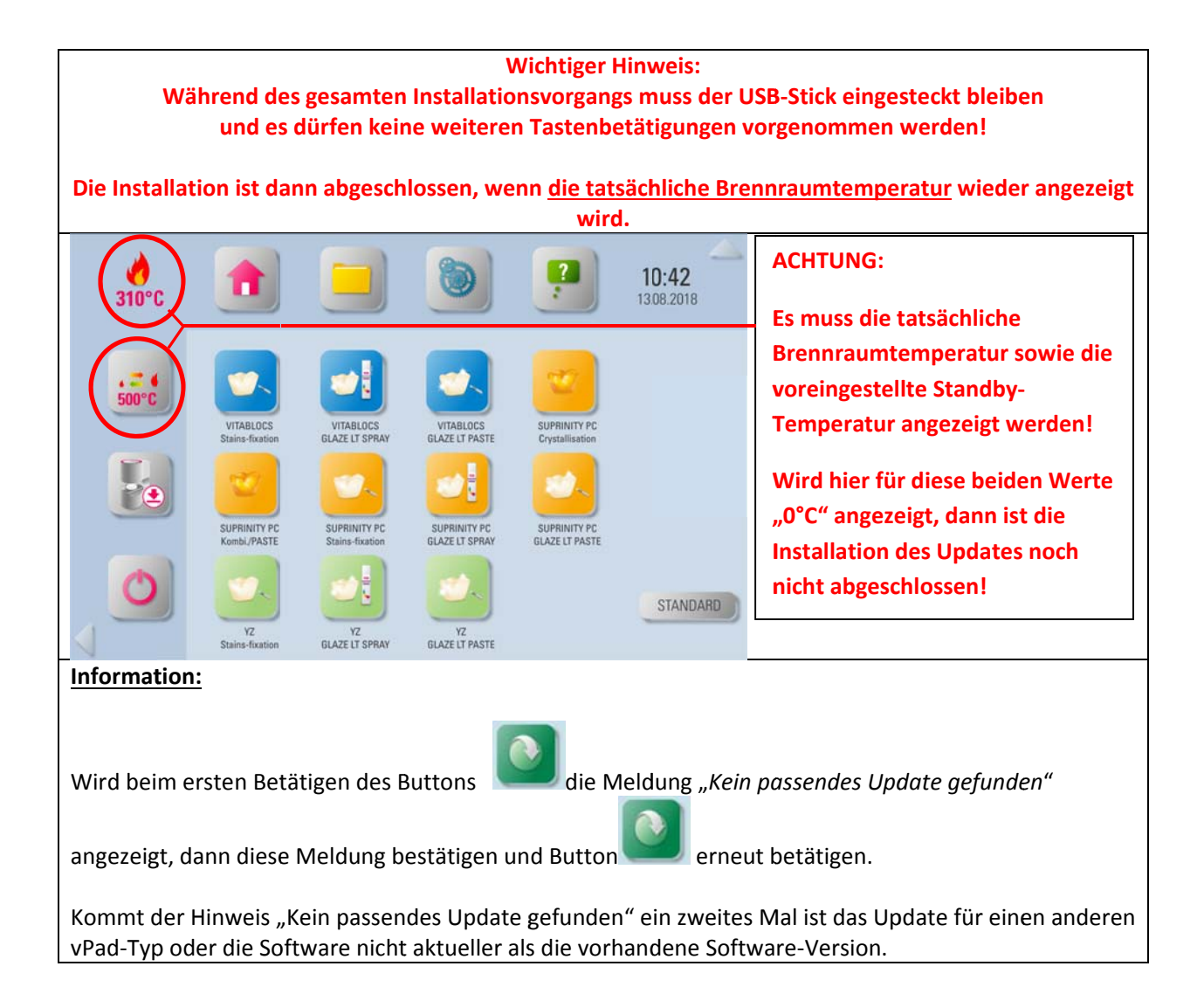

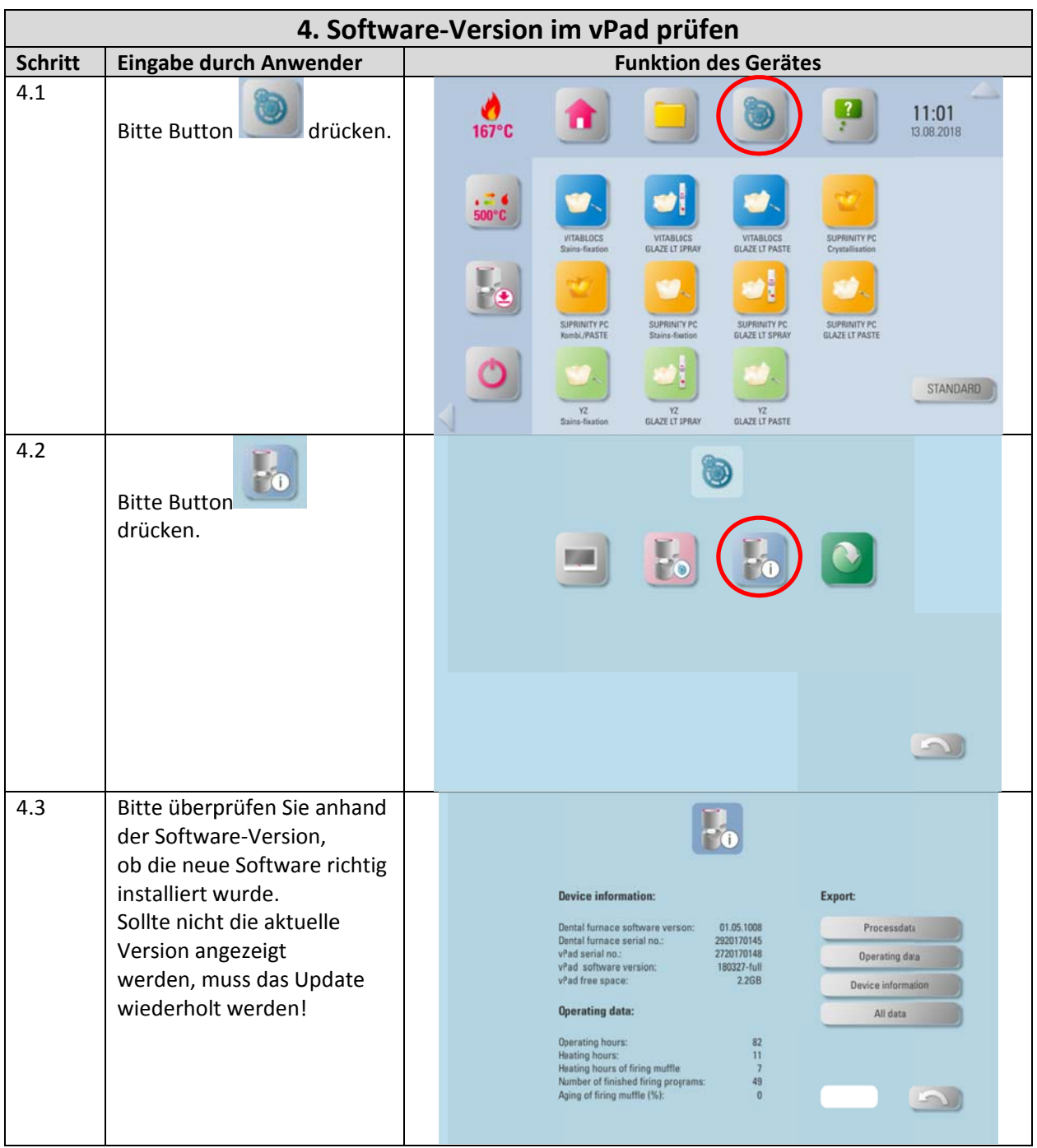

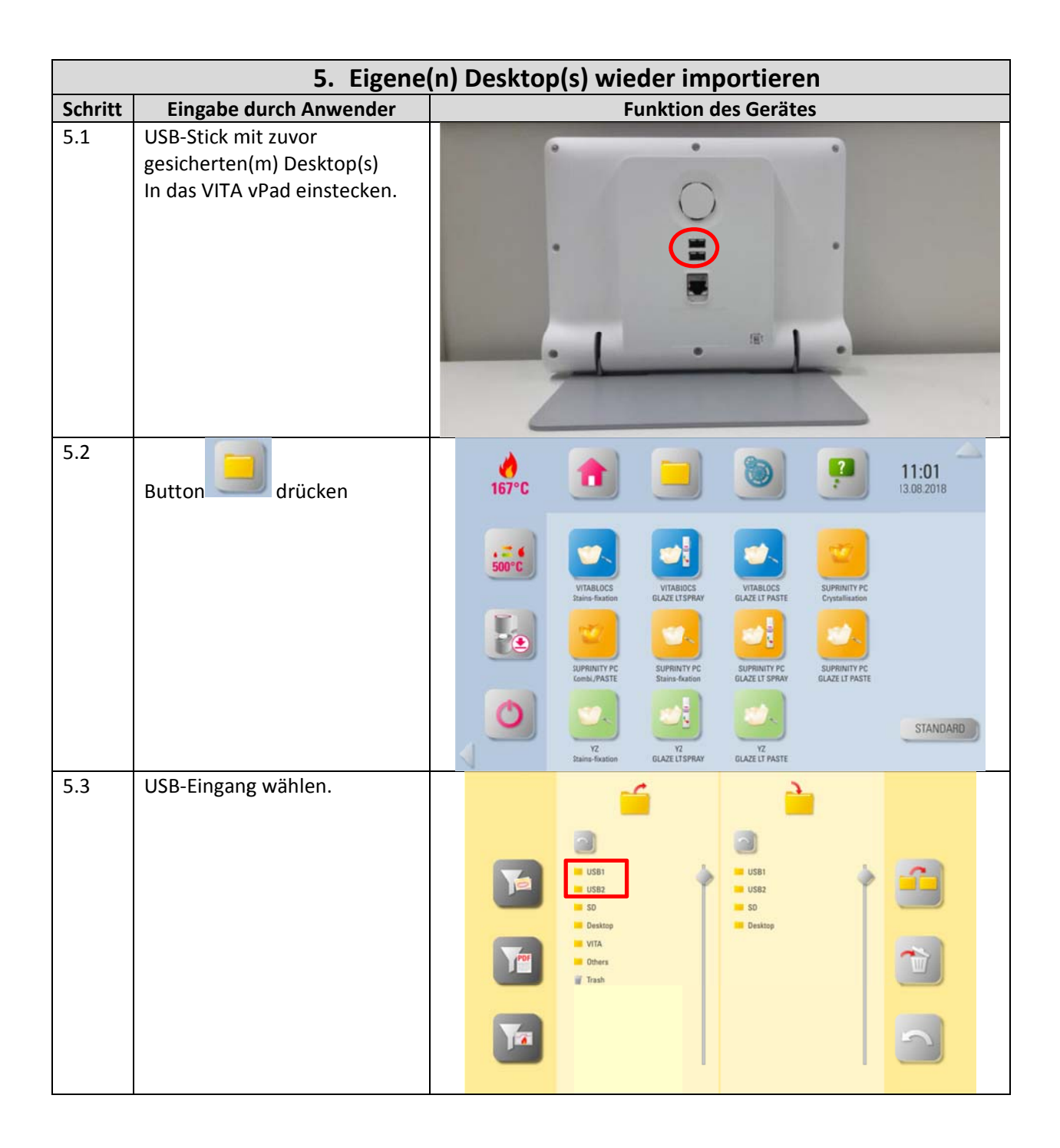

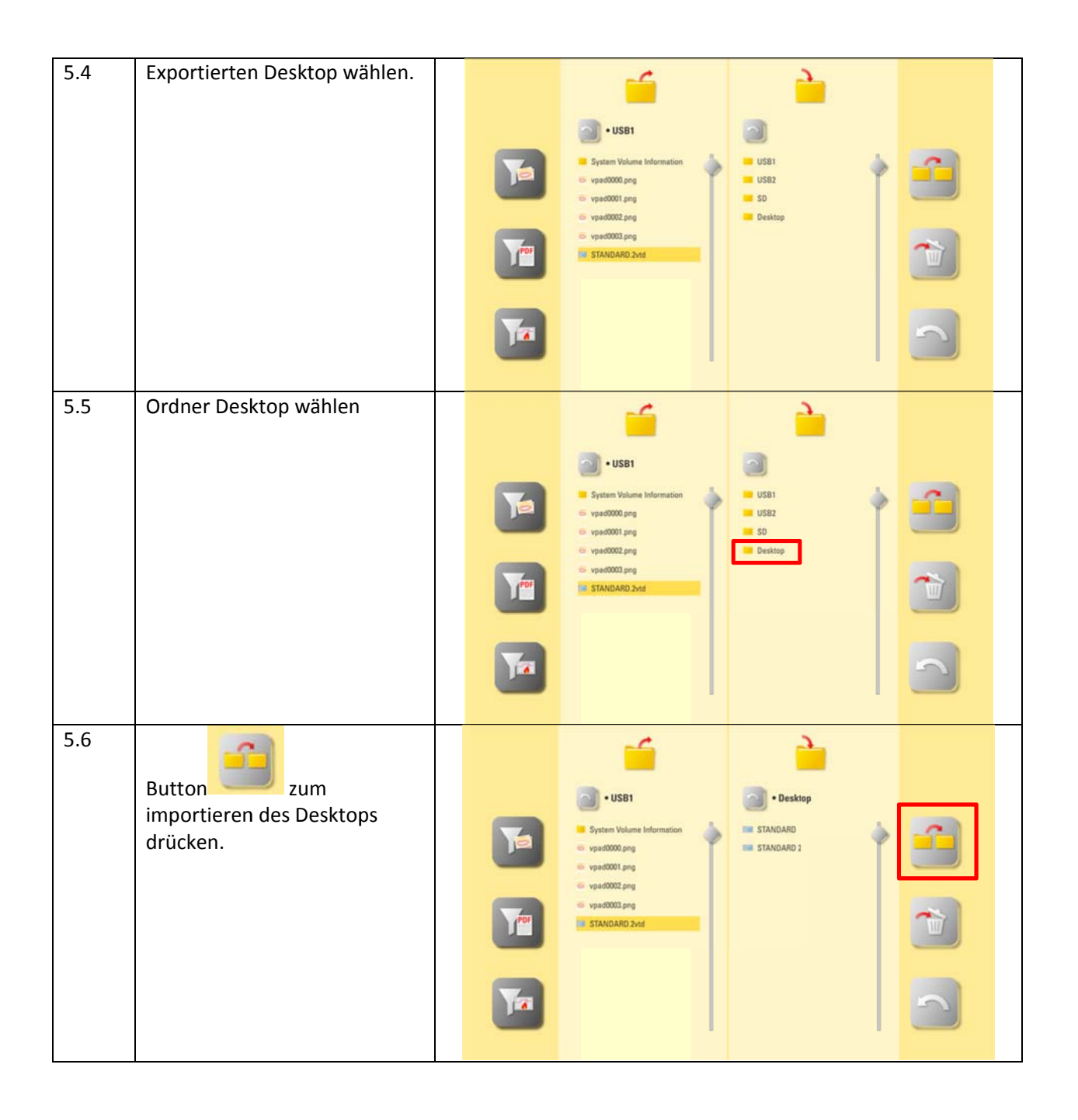

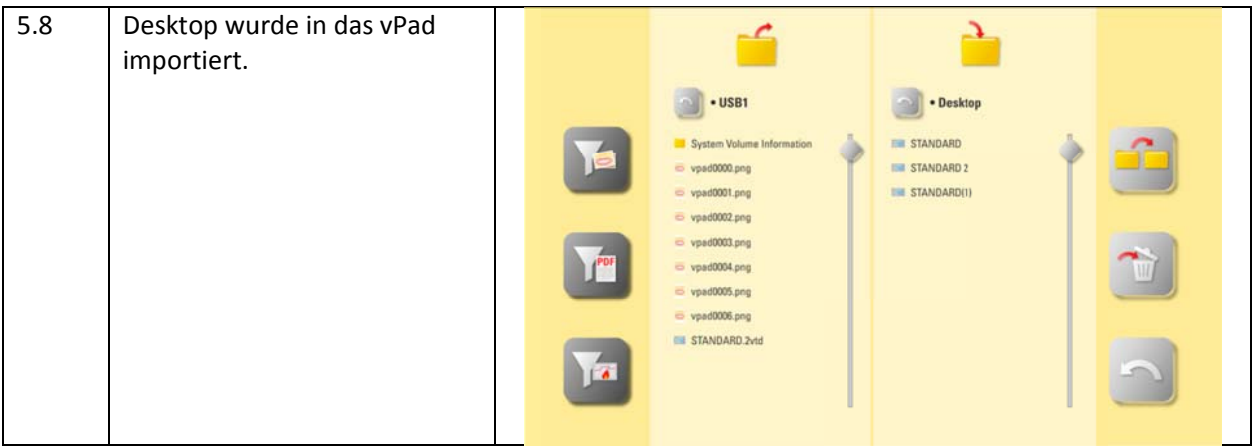